# PASSO A PASSO Matrícula

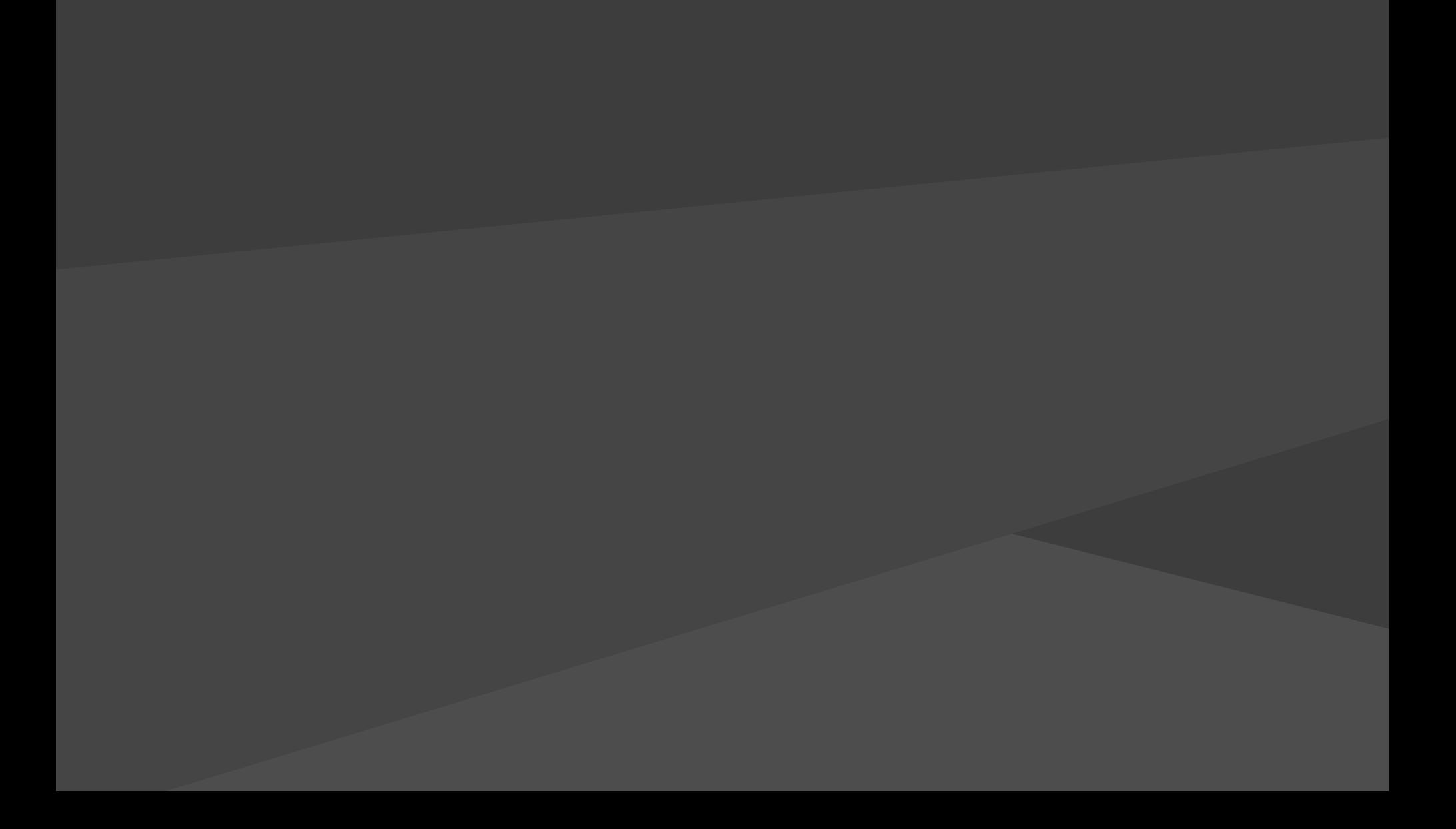

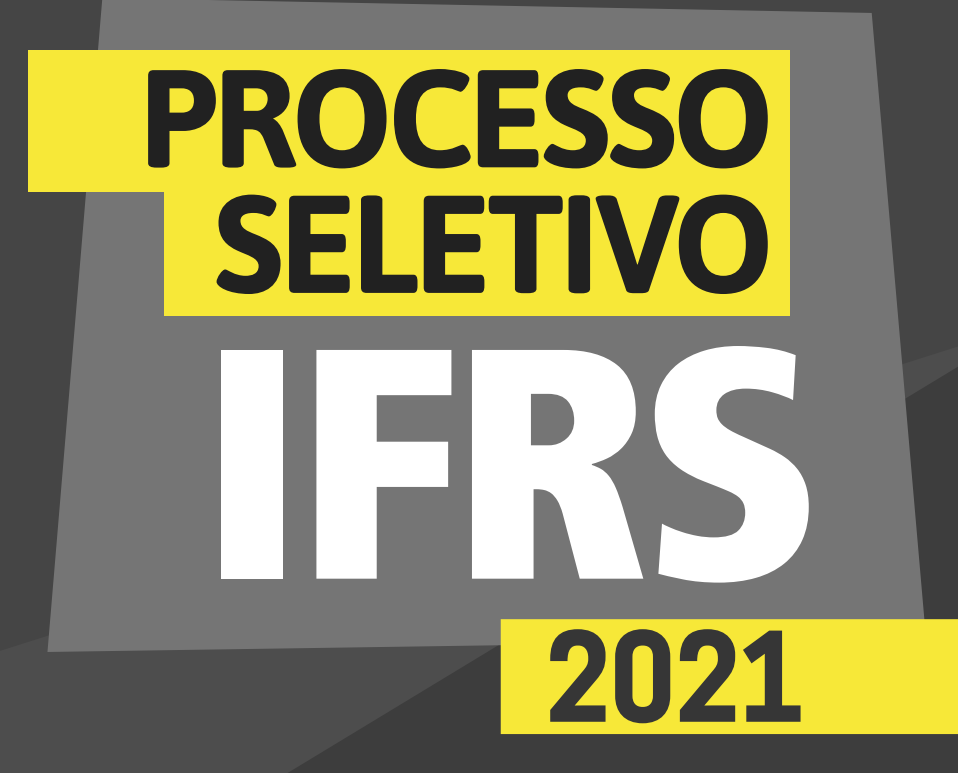

**complementar**

para a matrícula

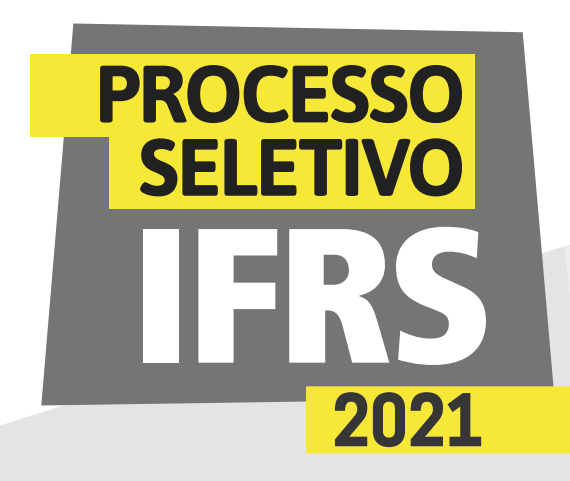

#### **complementar**

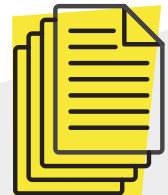

2 - Será apresentada a tela para efetuar login no sistema (tela 01). Para acessar o sistema, use seu número de inscrição no processo seletivo e, como senha, os 5 primeiros dígitos do CPF. Lembre-se, o número de inscrição você pode conferir na lista dos resultados do Processo Seletivo, antes do seu nome. É um número com 8 dígitos, que começa com 53.XXXXXX.

1 - A etapa de entrega da documentação pelo sistema eletrônico deve ser realizada por todos os candidatos aprovados no Processo Seletivo de Estudantes do Instituto Federal do Rio Grande do Sul (IFRS). Ela ocorre no sistema Pré-matrícula, que pode ser acessado pelo endereço: <http://ingresso.ifrs.edu.br/prematricula/>

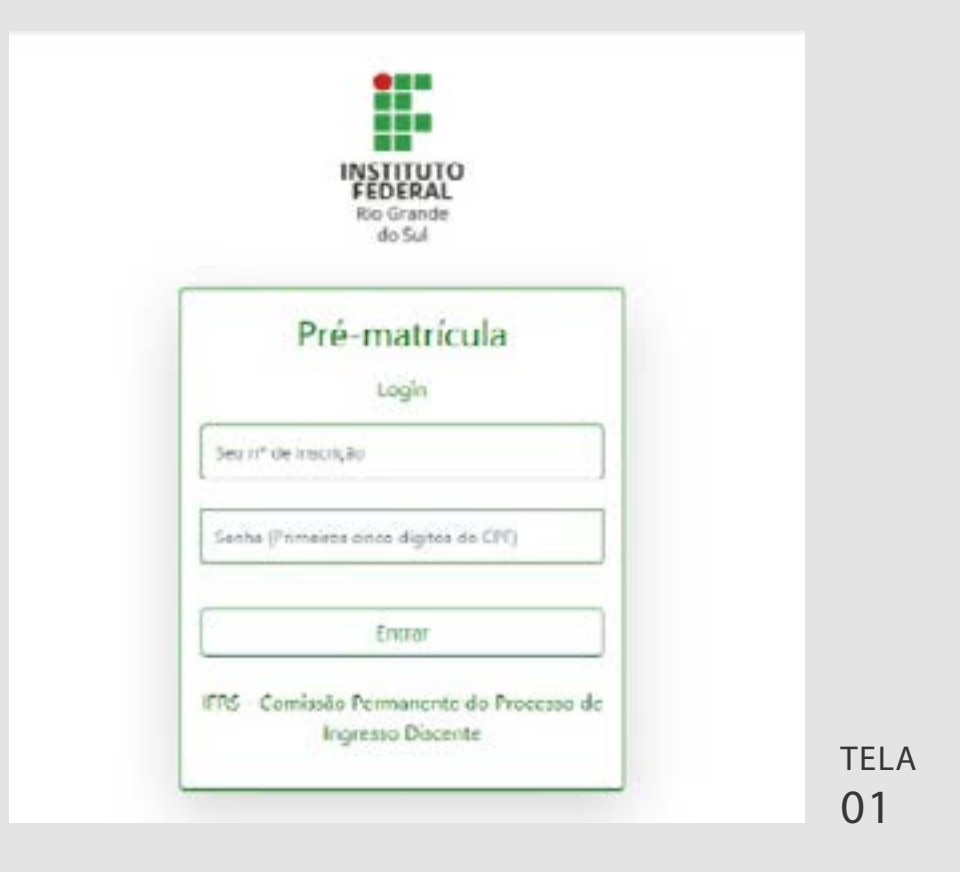

etapa de documentação para a matrícula

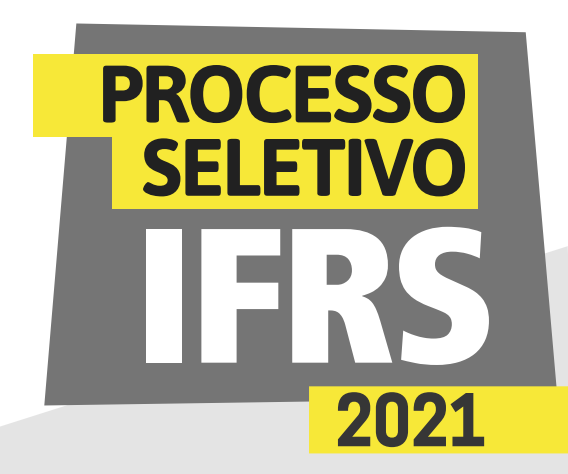

#### **complementar**

3 - Ao ingressar no sistema, você terá uma tela com orientações sobre o processo de matrícula no IFRS (tela 02). Leia atentamente as orientações.

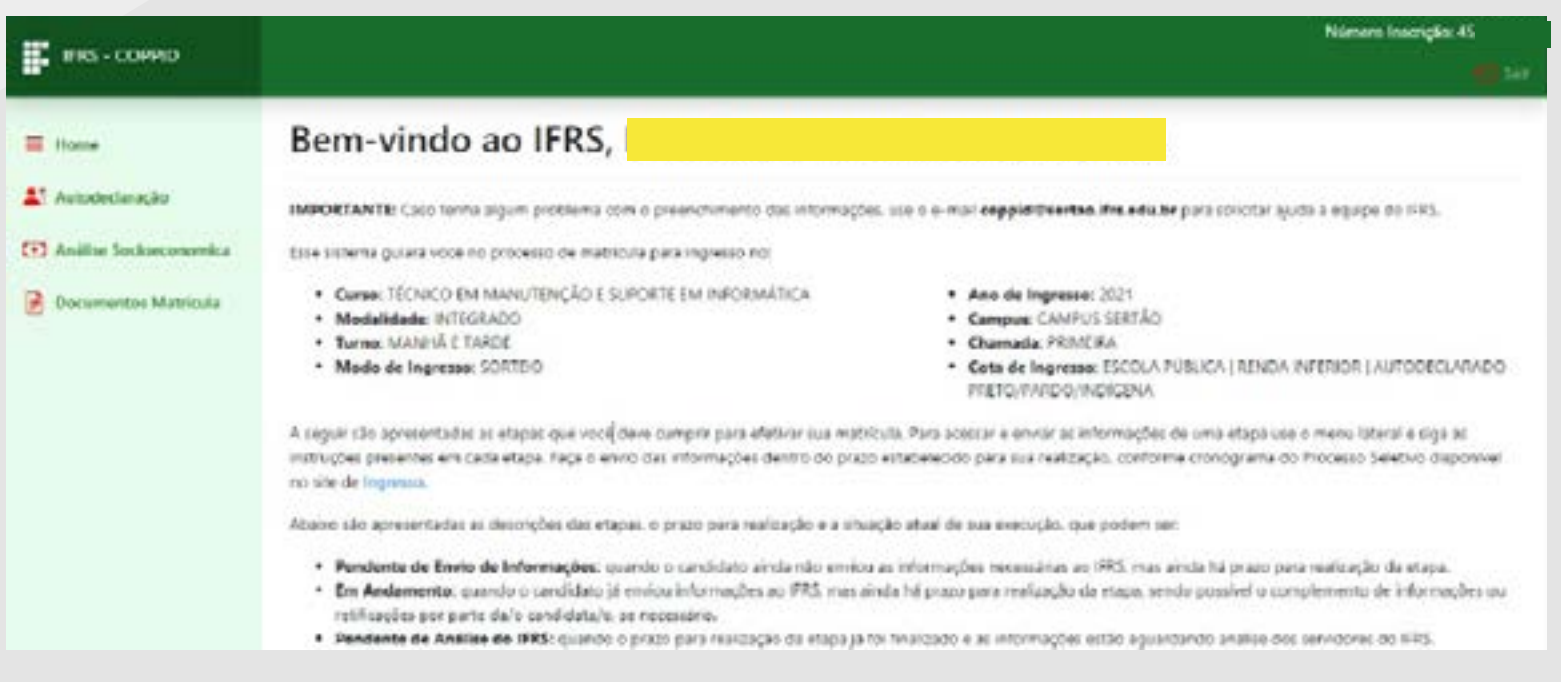

4 - Observe o prazo para o preenchimento desta etapa. Role a tela com orientações e encontrará as etapas que deve cumprir, bem como os prazos para o preenchimento (Tela 03).

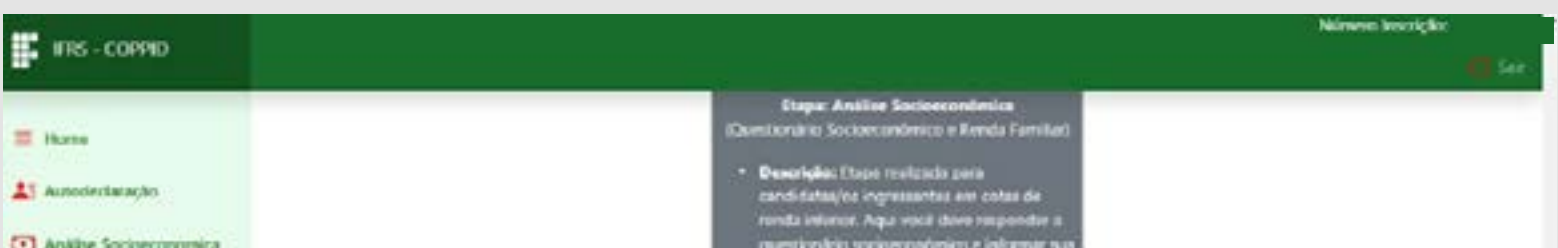

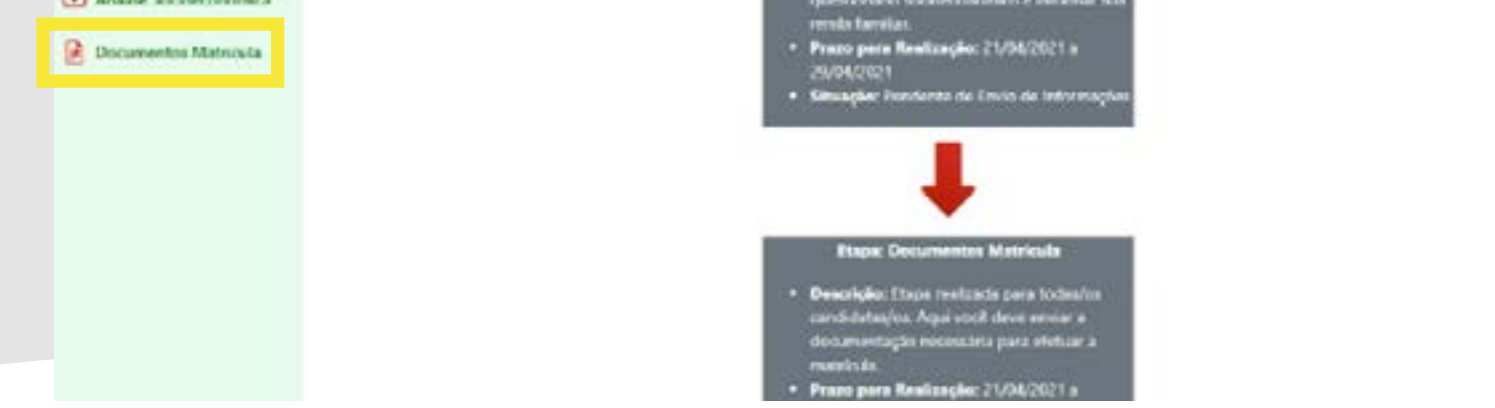

#### 5 - Para preencher sua matrícula, clique no item "Documentos Matrícula'', no menu lateral do sistema, como mostra a tela 03.

TELA 02

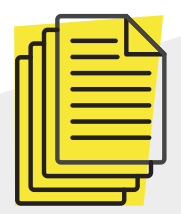

para a matrícula

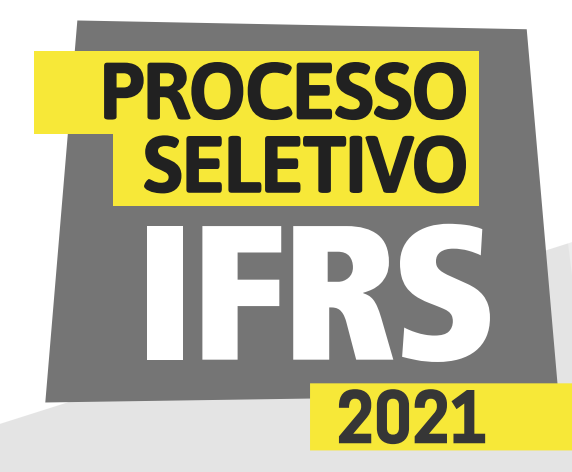

#### **complementar**

6 - Será apresentada uma tela com orientações para o preenchimento das informações necessárias para a efetivação da matrícula. Leia atentamente as instruções antes de prosseguir com o preenchimento.

7 - O primeiro passo desta etapa é preencher o "Questionário Matrícula". Após a leitura das instruções da tela anterior, clique no botão "Questionário Matrícula" para efetuar o preenchimento do questionário.

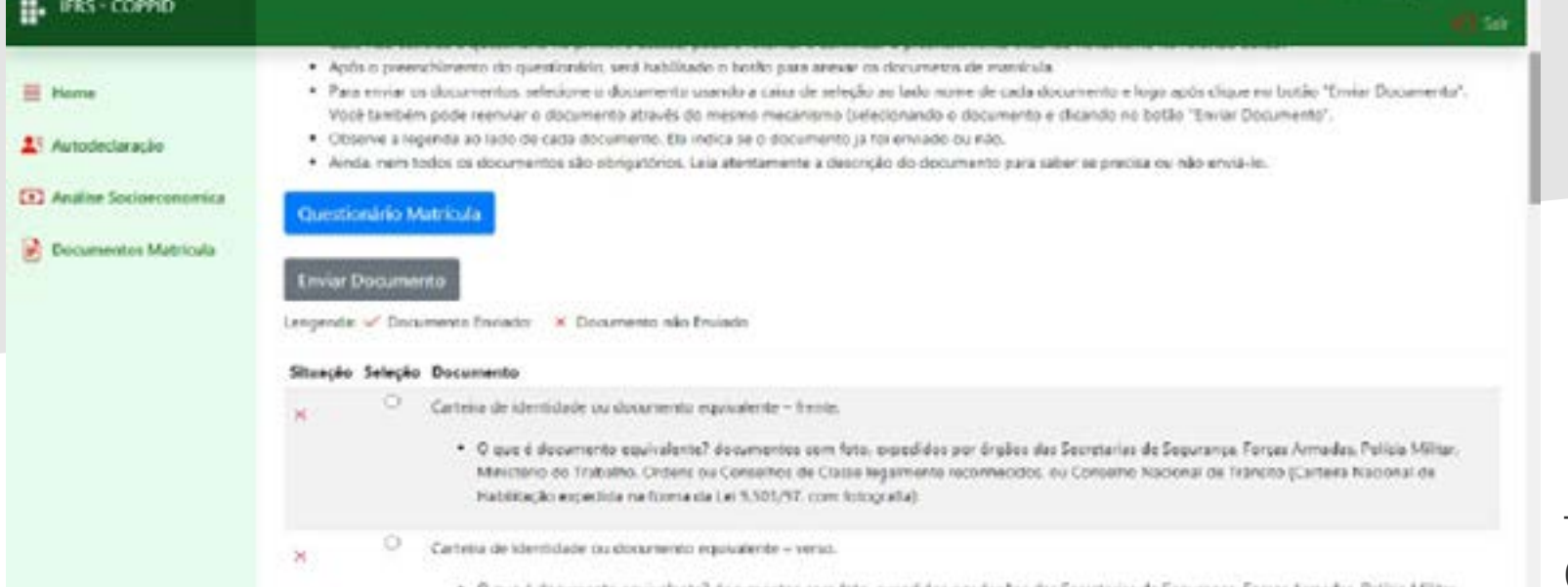

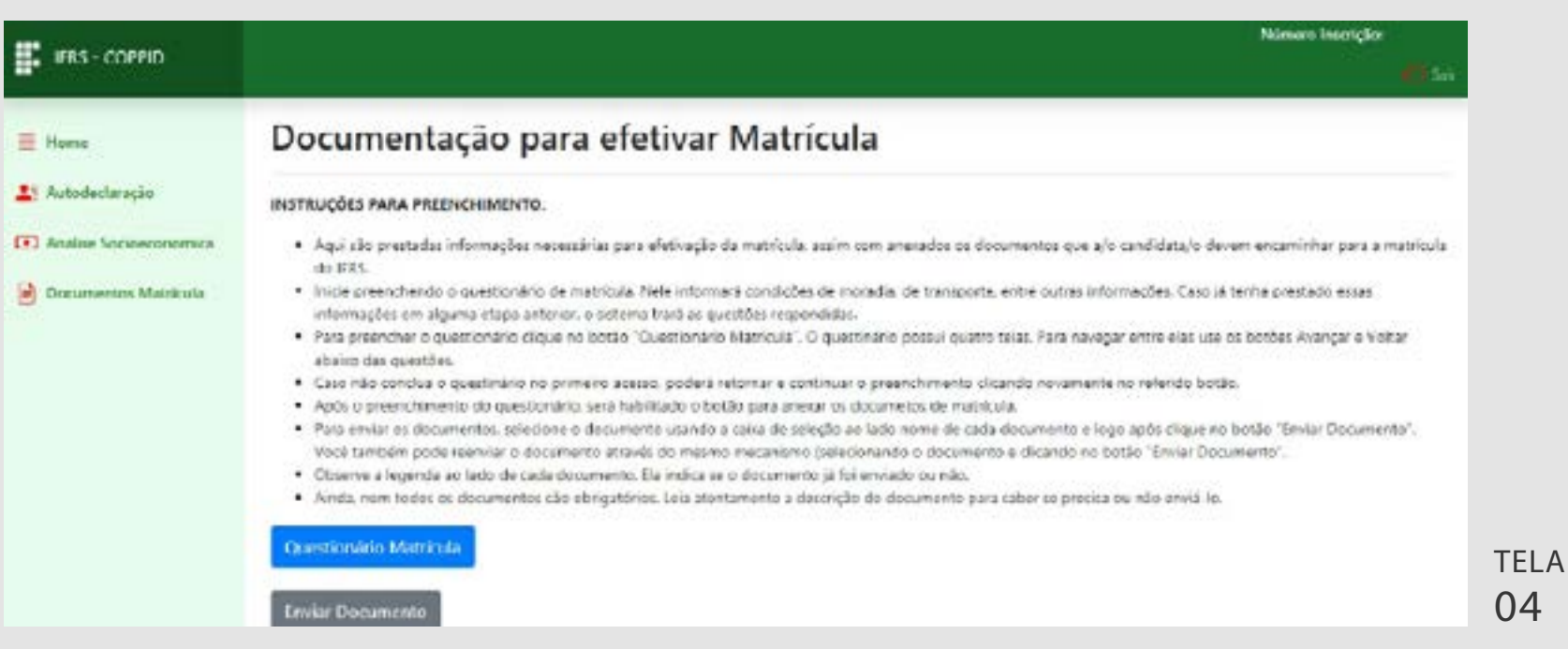

para a matrícula

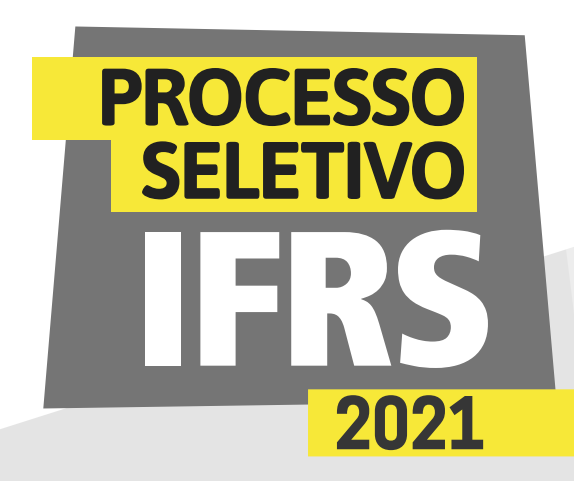

#### **complementar**

8 - O questionário está subdividido em quatro fases. Na primeira fase você deve revisar os dados pessoais informados na inscrição do processo seletivo e nas demais etapas da pré-matrícula, dependendo da categoria de cota que está concorrendo. Verifique se existe alguma inconsistência e altere as informações, conforme a tela 06.

9 - No final da tela existem os botões de navegação. Clique em "Avançar" para seguir para a segunda fase do formulário, conforme a tela 07.

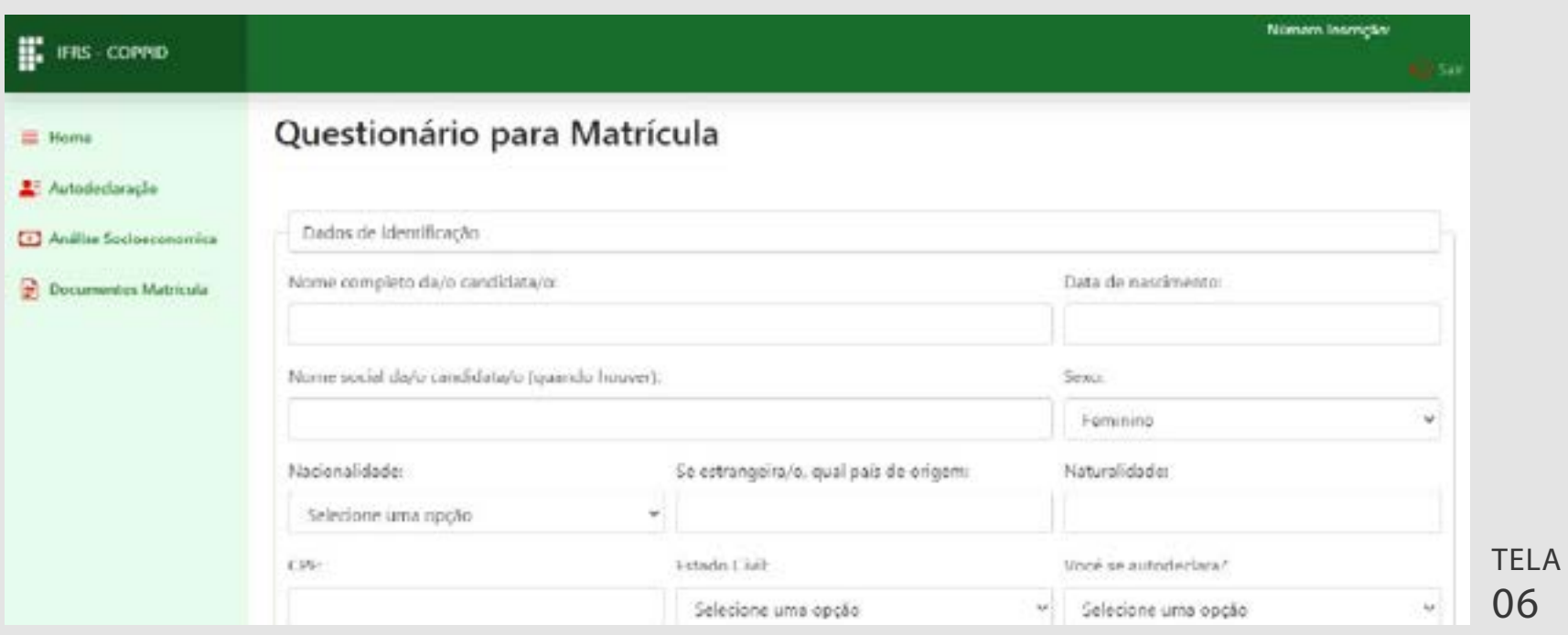

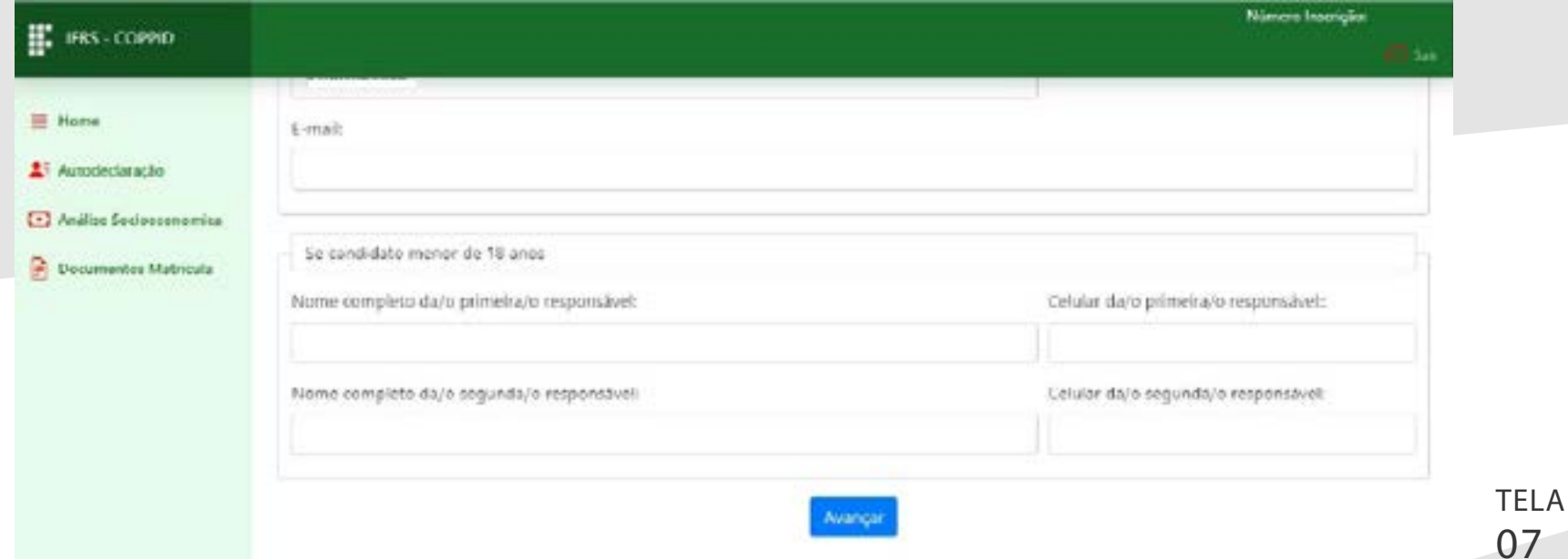

para a matrícula

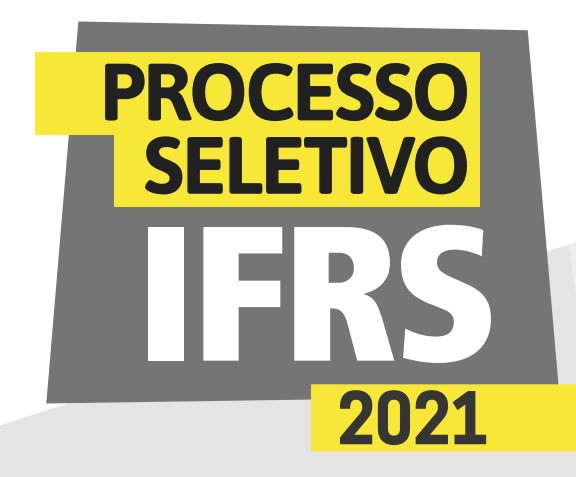

#### **complementar**

10 - Na segunda fase do questionário você deve informar condições de moradia, transporte e renda familiar, conforme a tela 08. As informações que já foram preenchidas anteriormente precisam apenas de revisão.

11 - Ao final da tela, você pode avançar para a terceira fase do questionário ou voltar para a primeira. Essa mesma lógica é usada nas demais fases. IMPORTANTE: Caso tenha que parar o preenchimento por falta de sinal de internet ou outro contratempo, poderá retomar o preenchimento em outro momento (as informações ficarão salvas), desde que isso ocorra dentro do prazo estabelecido para o preenchimento das informações de documentação de matrícula. Clique em "Avançar" para ir para a terceira fase, conforme a tela 09.

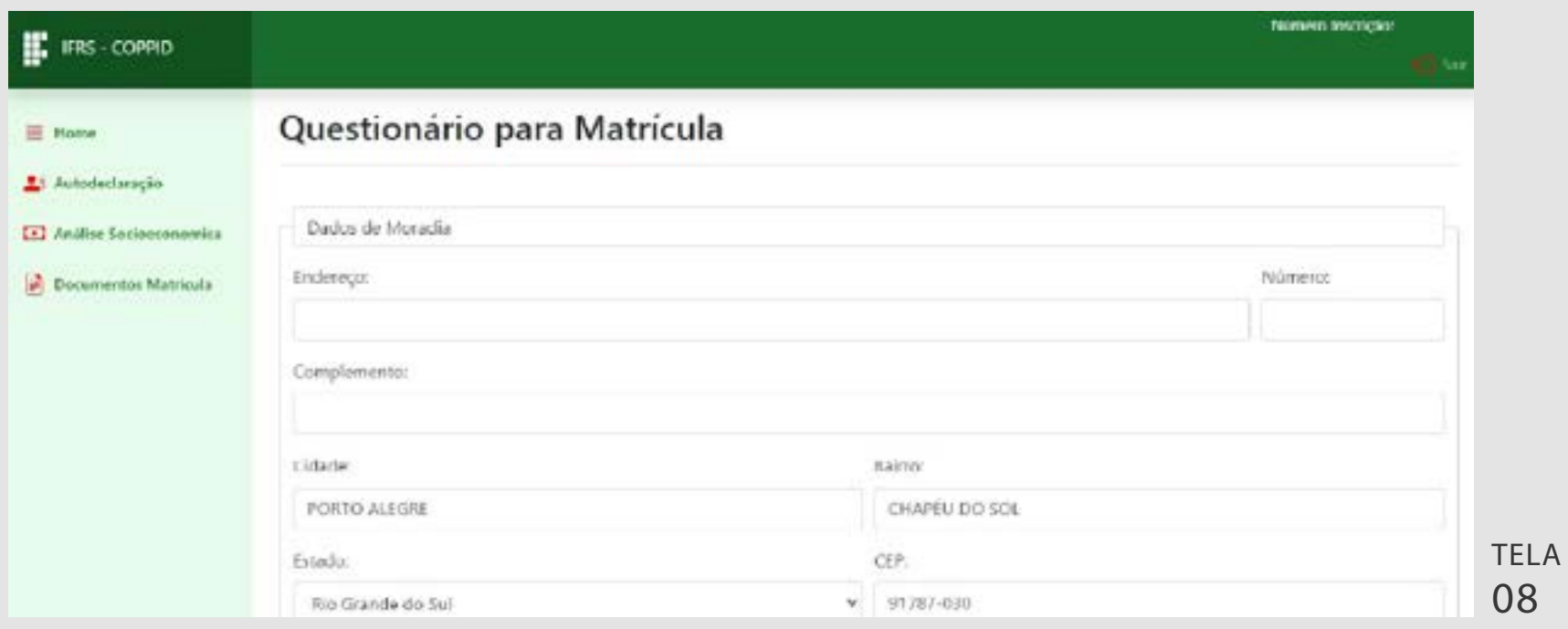

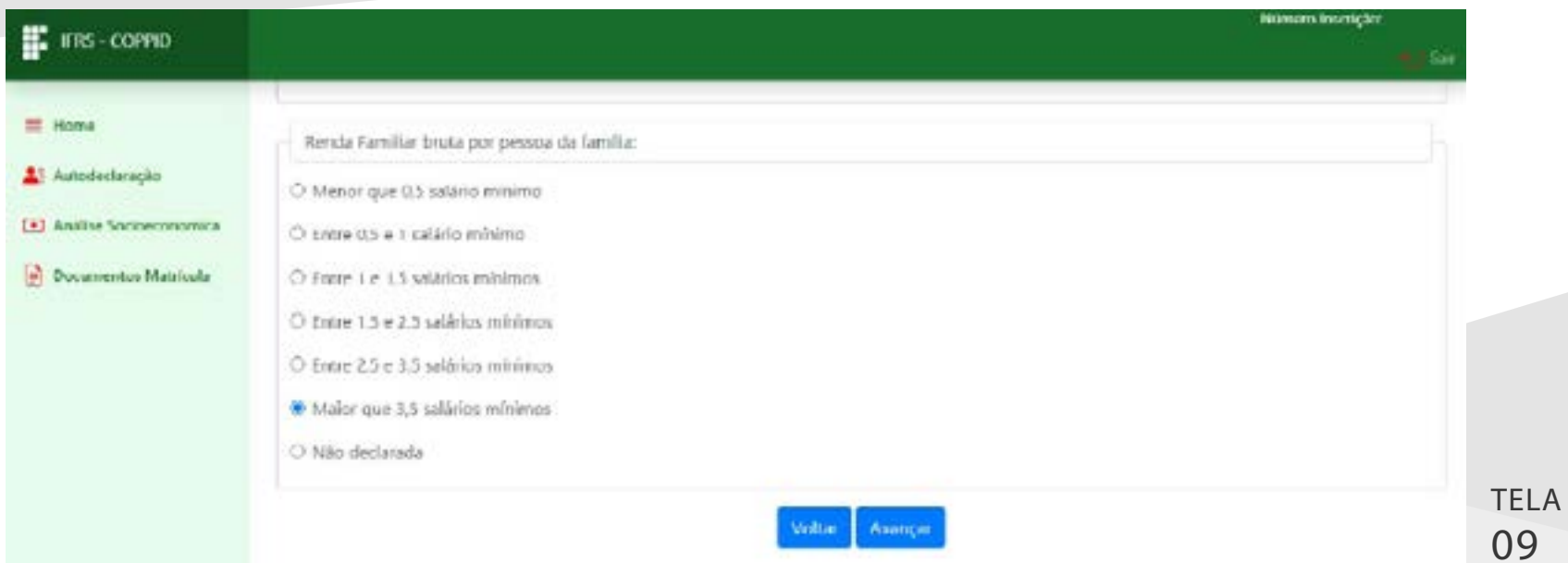

etapa de documentação para a matrícula

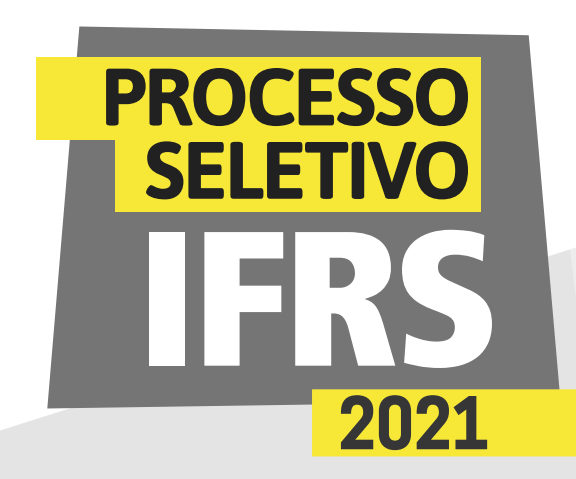

#### **complementar**

12 - Na fase três, você deve informar sua trajetória escolar, bem como suas condições de saúde e necessidades específicas, quando necessário. Após o preenchimento, clique em "Avançar" para ir para a fase 04 (ou, se quiser, pode voltar para revisar os dados já informados).

13 - Na fase quatro você informa os dados do responsável pela efetivação da matrícula, quando o estudante for menor de idade.

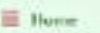

L: Autodeclaração

**ED** Analise Socioeconomica

Documentos Matricula

#### Questionário para Matrícula

Dados da/o responsável pela matricula (somente para MENORES DE IDADE)

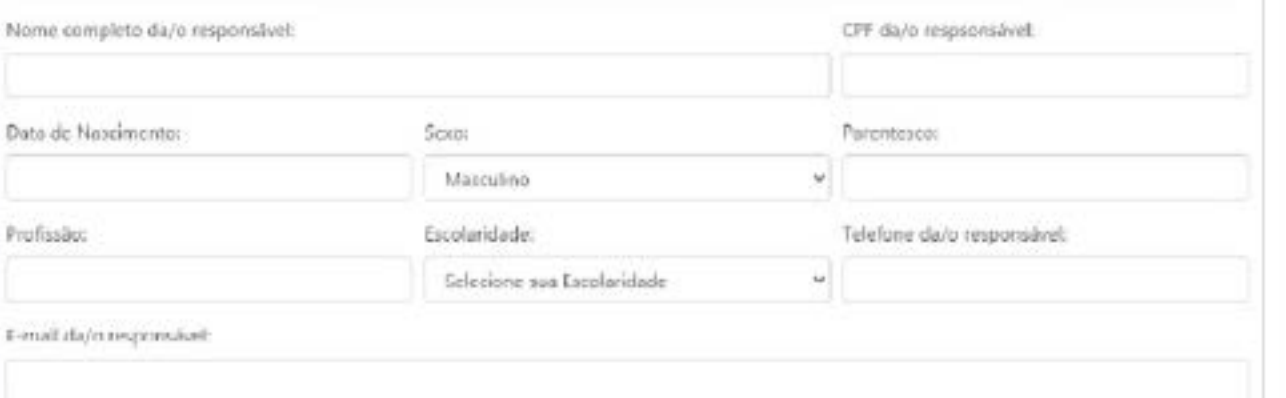

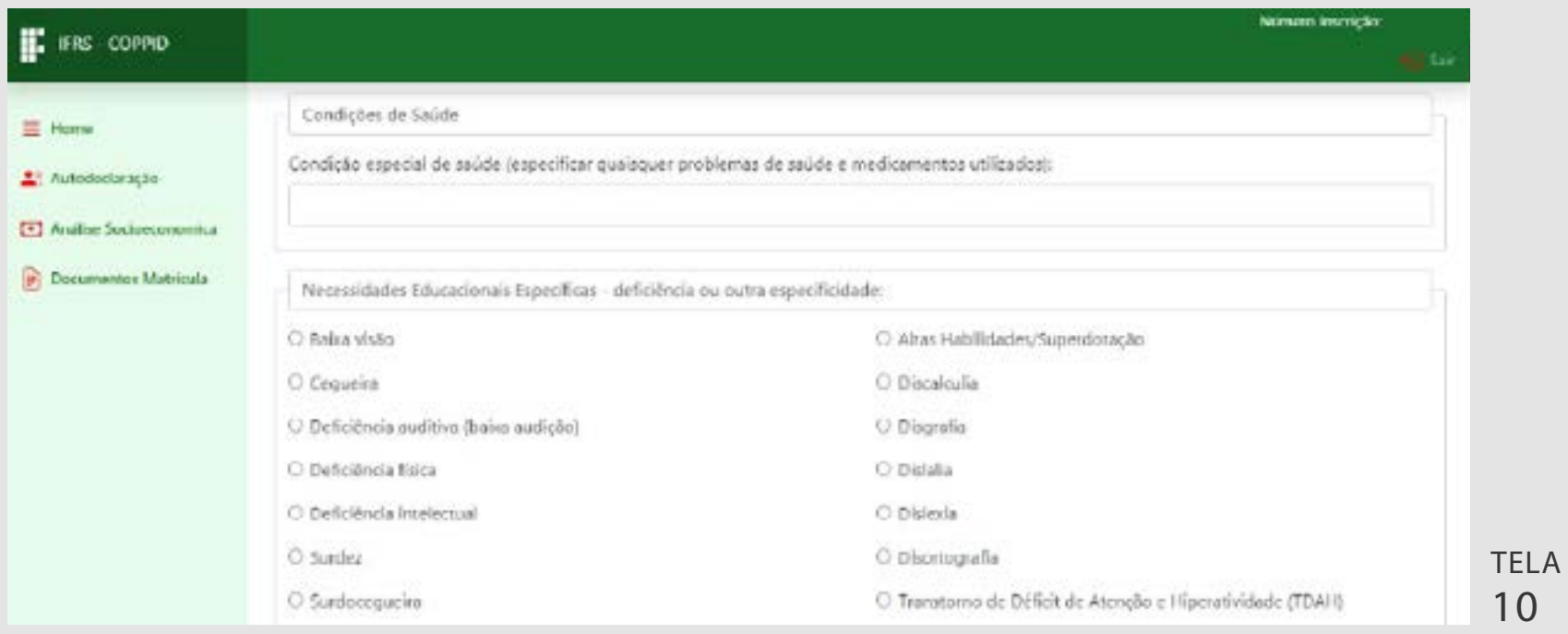

#### PASSO A PASSO etapa de documentação para a matrícula

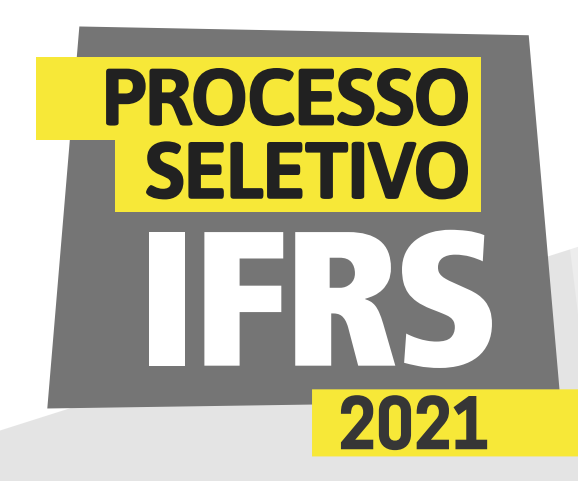

#### **complementar**

14 - Na quarta e última fase do questionário, também há algumas declarações que devem ser marcadas para os candidatos. Leia atentamente o compromisso assumido e marque as caixas de seleção quando houver concordância. IMPORTANTE: leia atentamente. A falta de marcação desses termos pode gerar transtornos.

15 - Após as marcações, clique em Finalizar para encerrar o questionário.

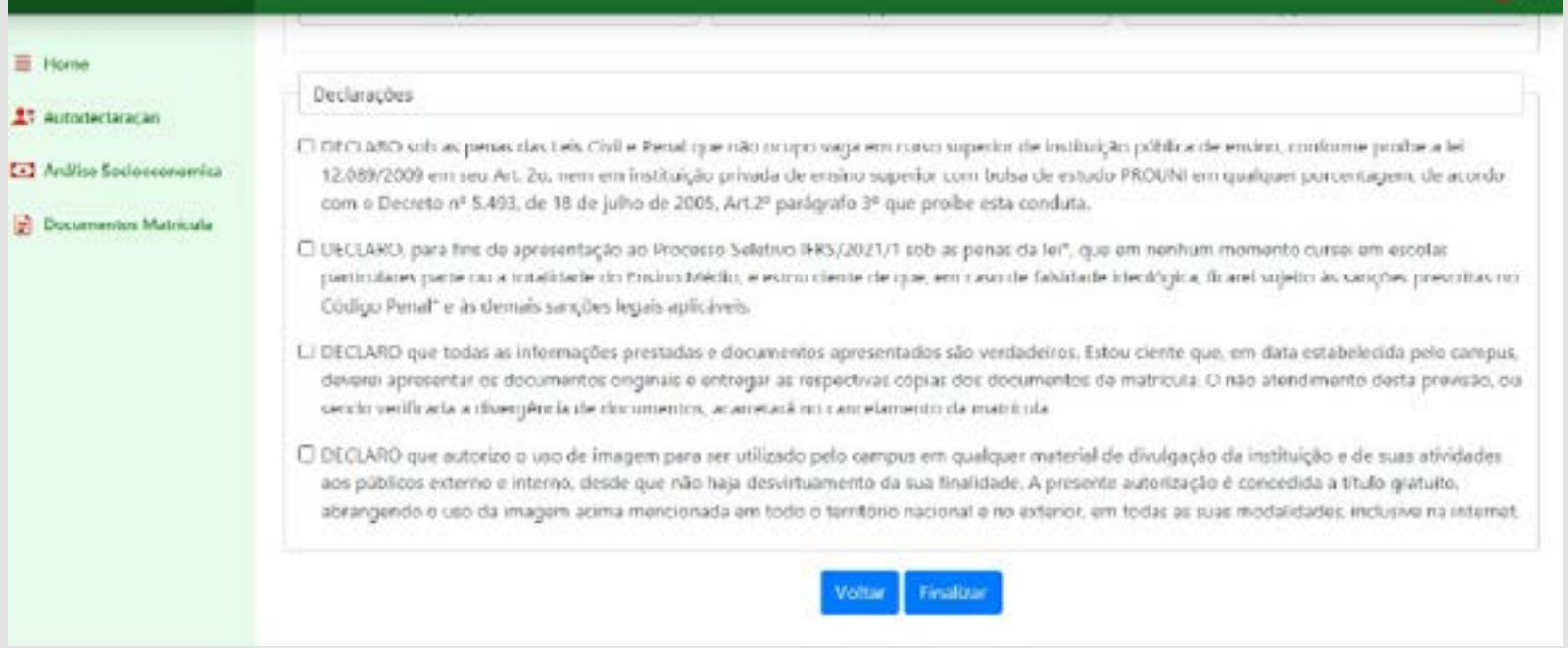

16 - O sistema confirmará o envio das informações. Use o botão de voltar ou o menu lateral para acessar novamente a tela principal da documentação de matrícula.

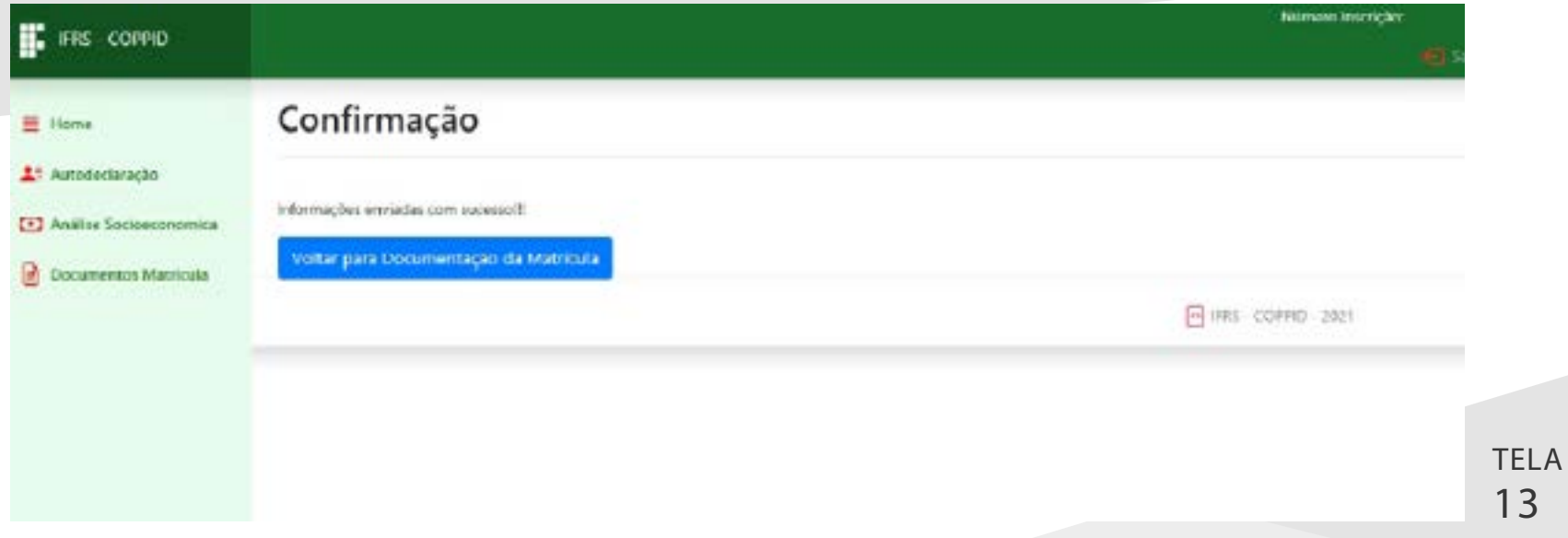

13

etapa de documentação para a matrícula

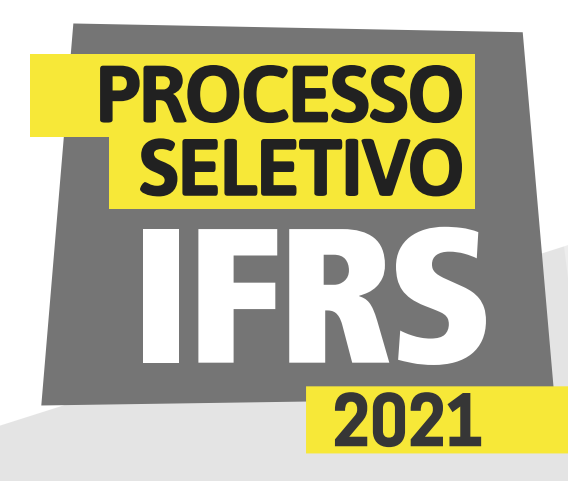

#### **complementar**

17 - Após o preenchimento do questionário, o botão "Enviar Documento" é liberado e você pode iniciar os procedimentos para anexar os documentos.

18 - A tela principal da documentação de matrícula traz uma tabela contendo a relação de documentos que você pode anexar. Em cada documento existe uma descrição para ajudar a verificar o que deve ser encaminhado.

NOTA: Nem todos os documentos têm necessidade de envio para o IFRS. Leia atentamente a descrição de cada documento

e avalie se ele é pertinente para a sua matrícula ou não.

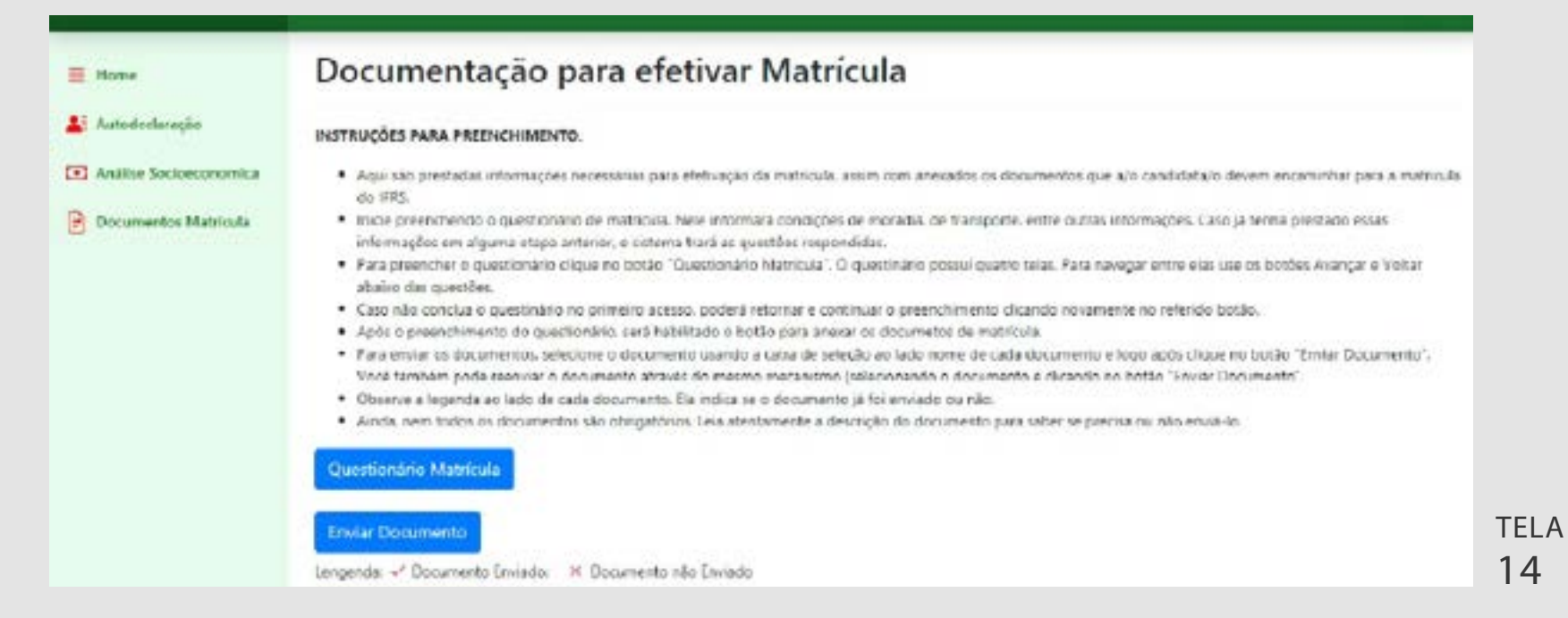

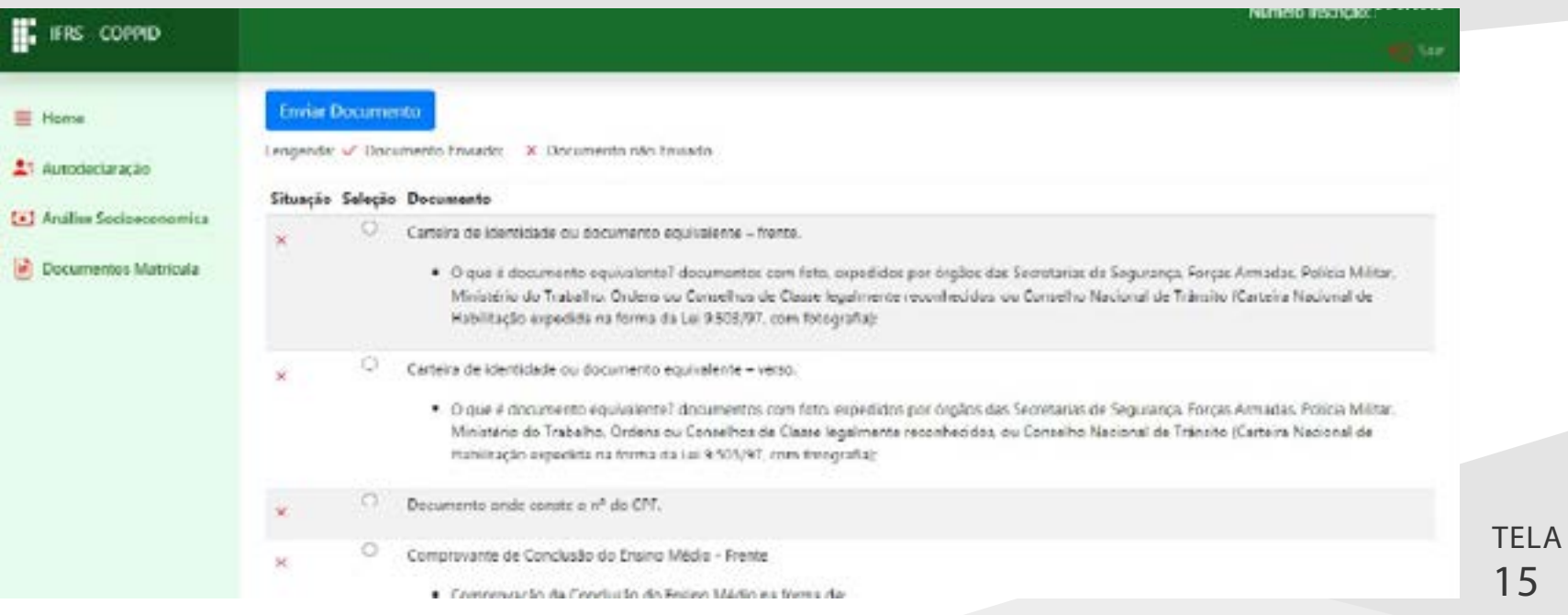

etapa de documentação para a matrícula

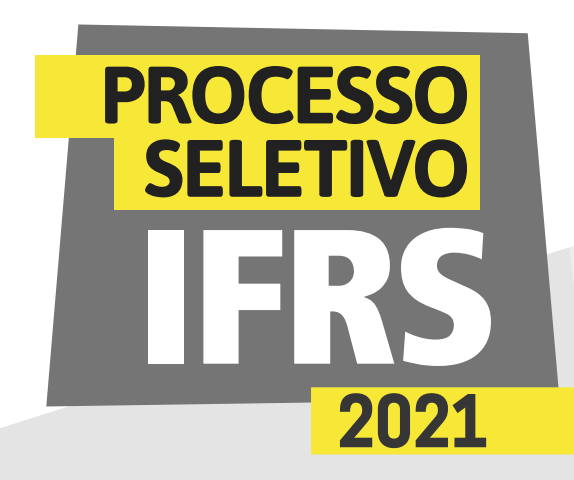

#### **complementar**

19 - Para anexar um documento, selecione o tipo de documento que submeterá ao sistema. Após a seleção, clique em "Enviar Documento".

20 - Selecione o arquivo digitalizado (foto ou PDF) por meio do botão "Escolher Arquivo", conforme a tela 17.

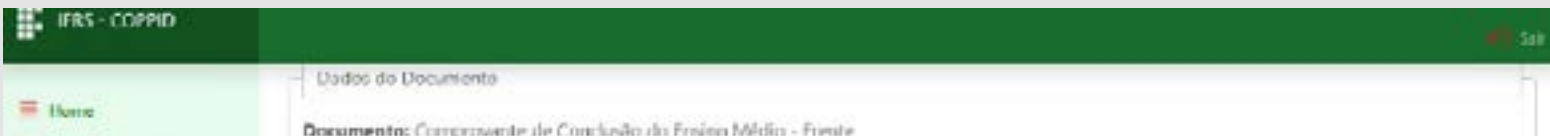

#### Autodeclaração

Documentos Matricula

#### Descrição do Documento:

- · Comprovação de Conclusão do Ensino Médio na forma de:
	- n Certificado de Conclusão do Ensino Médio; ou
	- o Cartificado de Conclusão do Ensino Médio obtido através de exames de certificação de competitorias do tipo ENEM, ENCCEJA ou equivalente: ou
	- e Declaração emitida pela escola que a/o candidata/candidato está cursando o último ano do Ensino Médio e tem previsão de condusão até setembro de 2021.

#### Dados do Arquivo

Anguivos

Escolher arquivo | Nanhum arquivo selecionado

Observação 01: Serilo aceitos apenas arquivos nos formatos PDF. IPG (imagenviloto). PNG (imagenviloto) ou GIF (imagem/foto).

Observação 02: O tamenho máximo do arquivo é de 5Mb.

**Envior** Cancelar

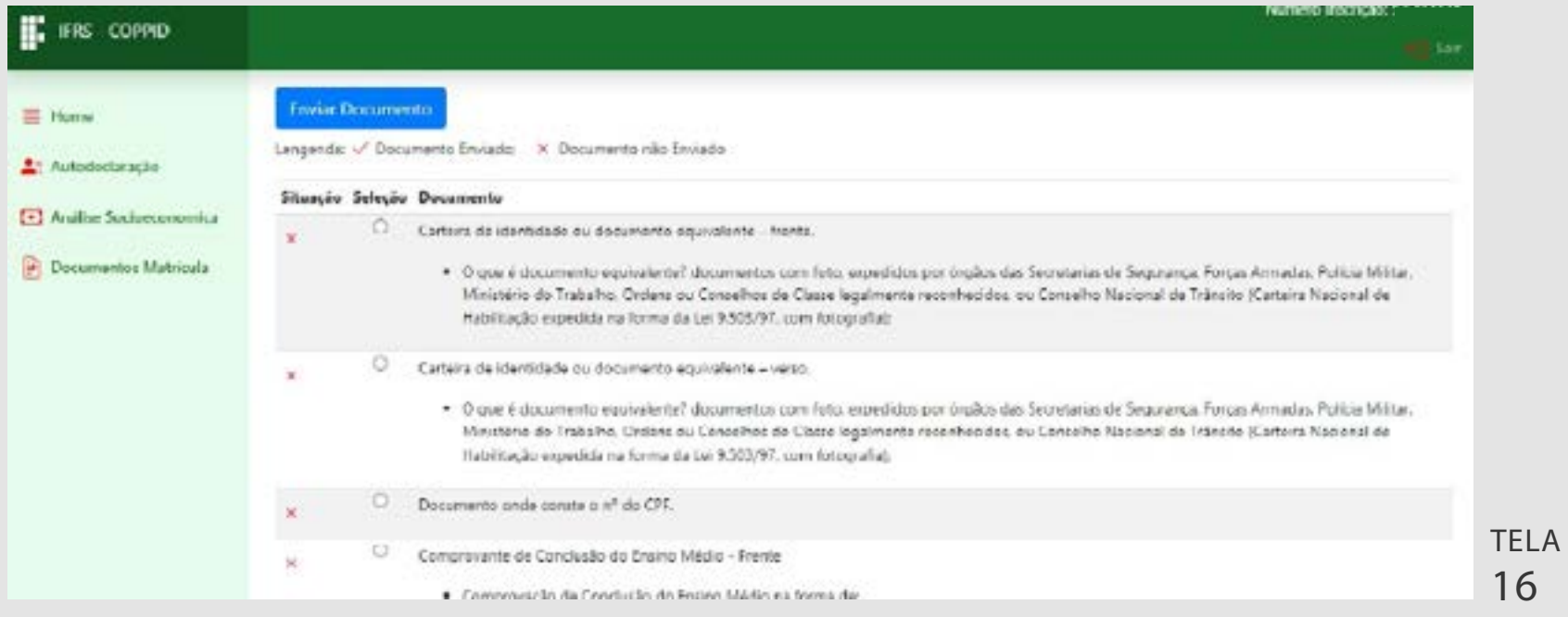

etapa de documentação

para a matrícula

# **PROCESSO** SELETI 2021

#### **complementar**

21 - Será aberta a tela do sistema operacional para buscar o arquivo digitalizado em sua máquina. Encontre, selecione e clique em abrir, como indicado na tela 18.

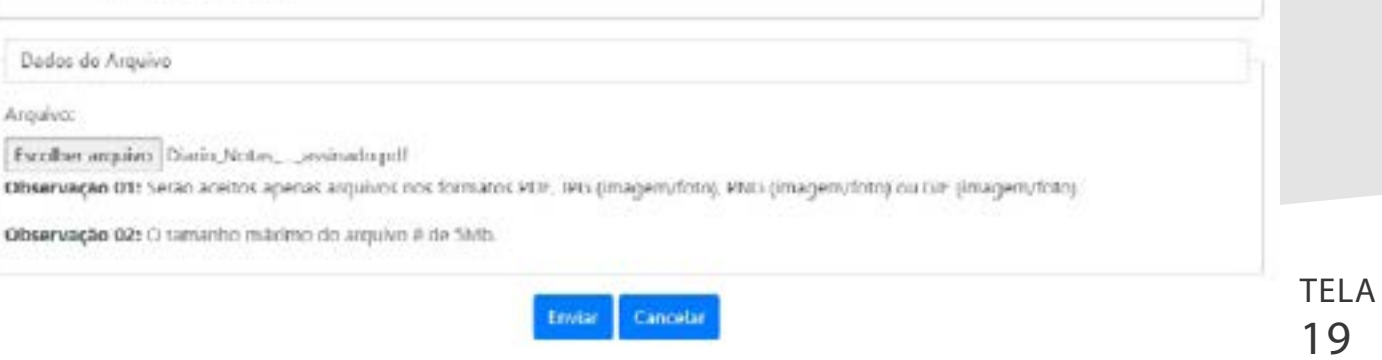

22 - Agora, clique em "Enviar" para anexar o documento no sistema.

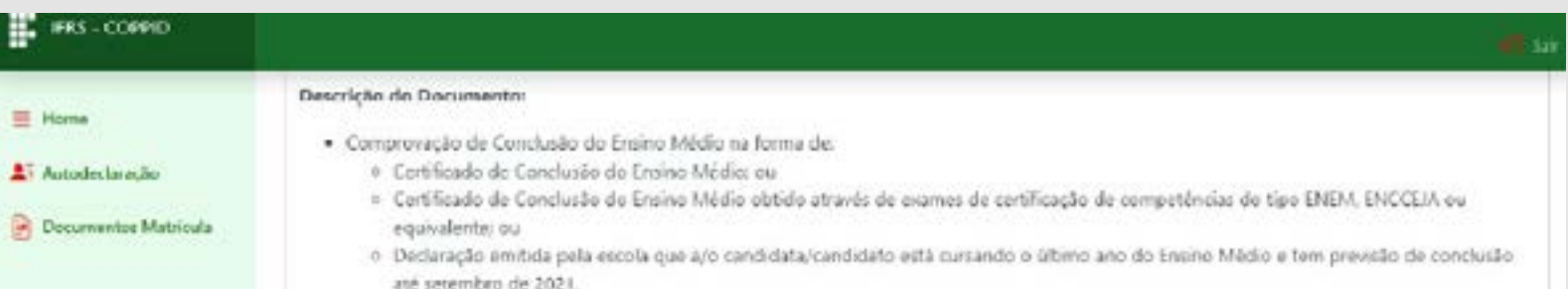

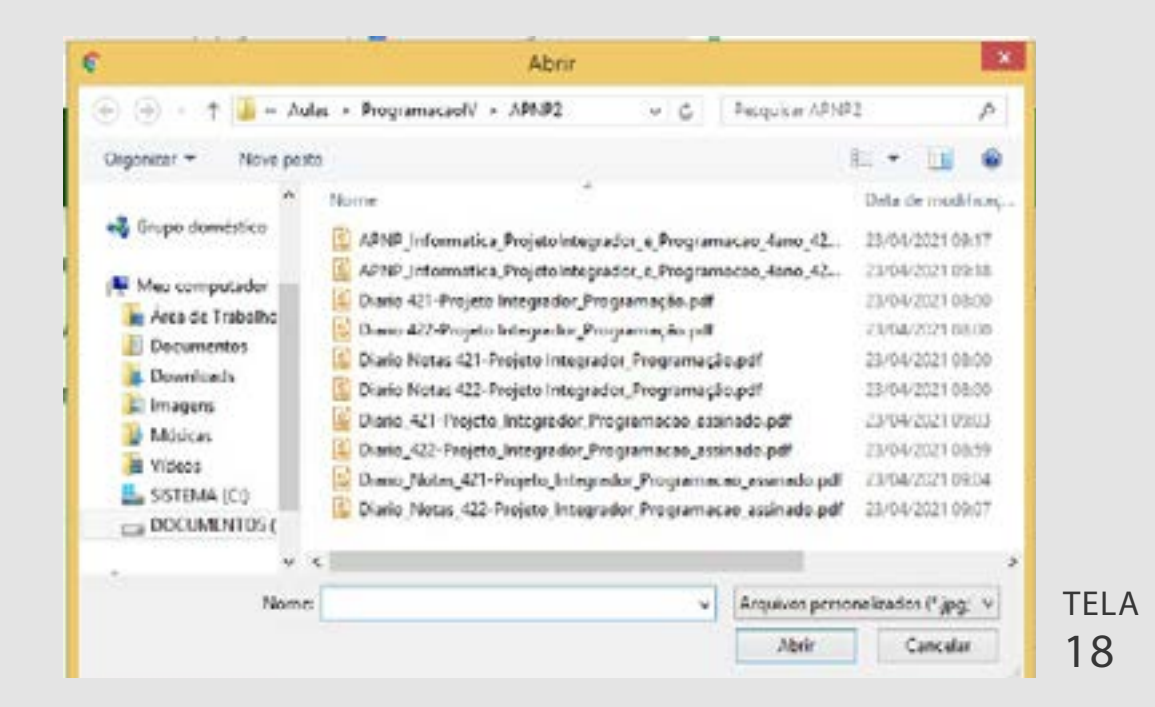

etapa de documentação

para a matrícula

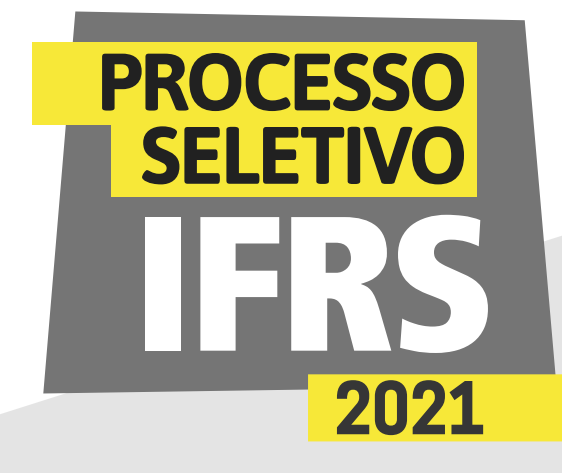

#### **complementar**

23 - O sistema confirmará o envio do documento. Para voltar à tela principal da documentação de matrícula, use o botão de voltar ou o menu lateral.

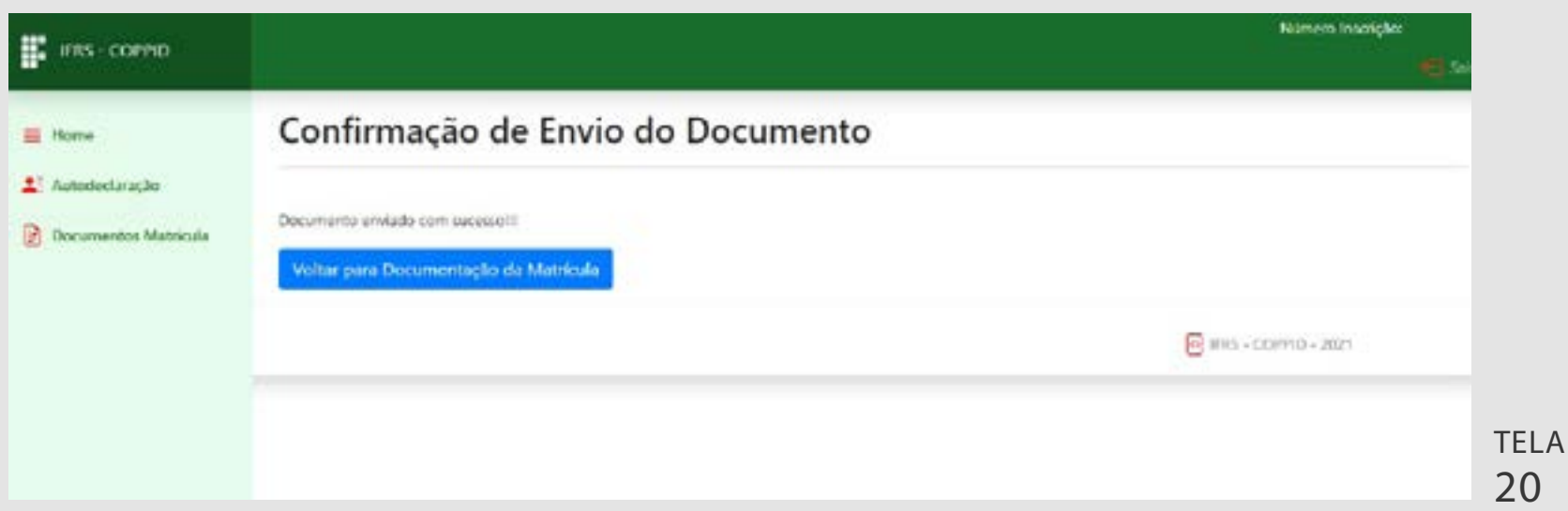

24 - Observe que, após o envio, o ícone do documento é alterado e ao lado do seu nome aparece a mensagem que o documento já foi enviado. Você pode enviar novamente o documento, caso queira corrigi-lo. Mas, atenção, o envio deve ser feito dentro do prazo definido no cronograma do Processo Seletivo.

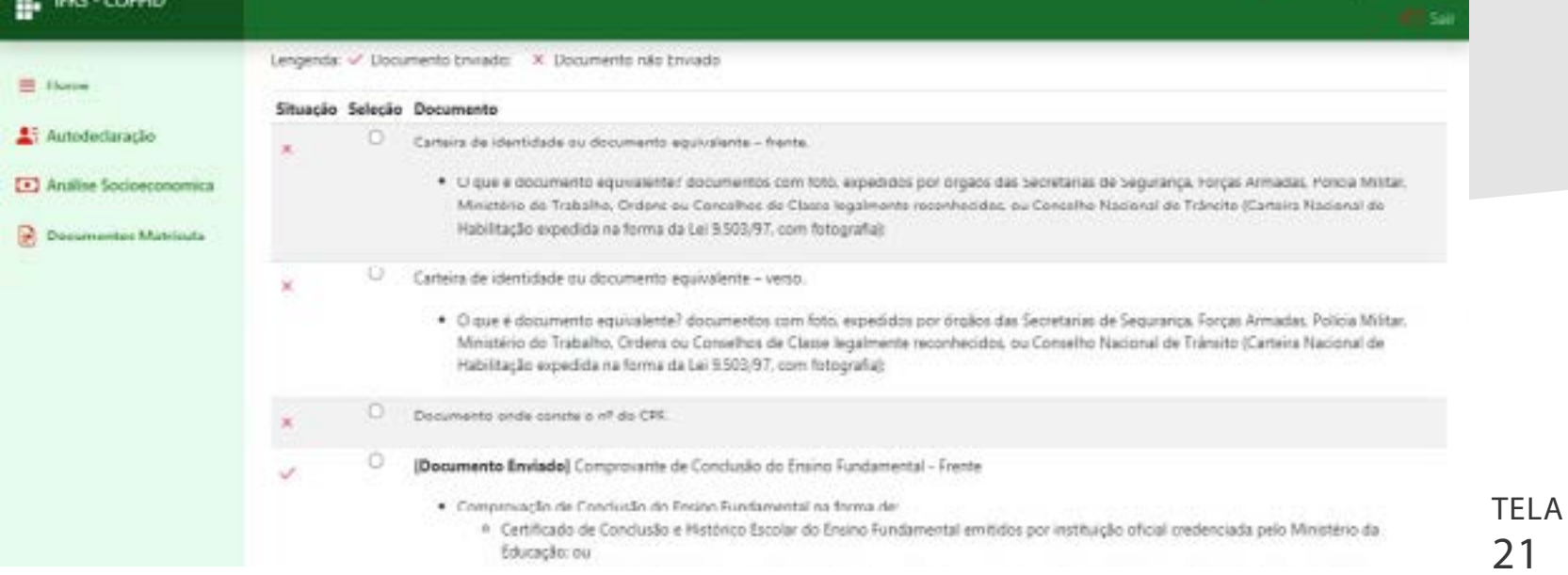

#### PASSO A PASSO etapa de documentação para a matrícula

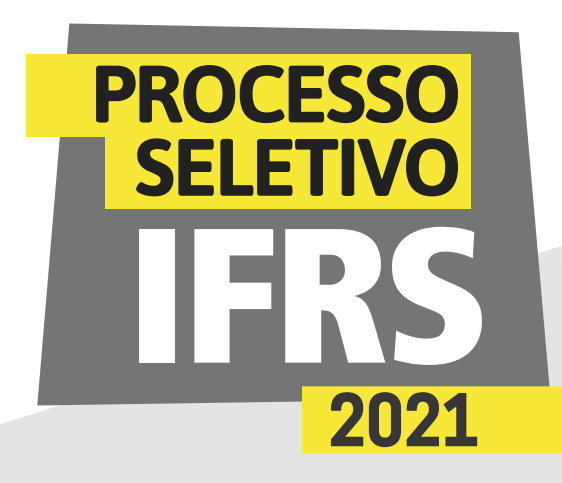

#### **complementar**

25 - A etapa de Documentação da Matrícula estará concluída quando você enviar todos os documentos necessários. Leia atentamente a descrição de cada documento. Caso não se aplique a você, pode ignorá-lo e não enviar.

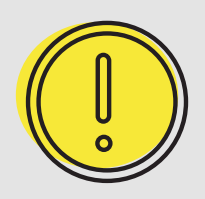

#### Um recado muito importante:

Continue atento/a às orientações e ao cronograma no site [ingresso.ifrs.edu.br](http://ingresso.ifrs.edu.br)

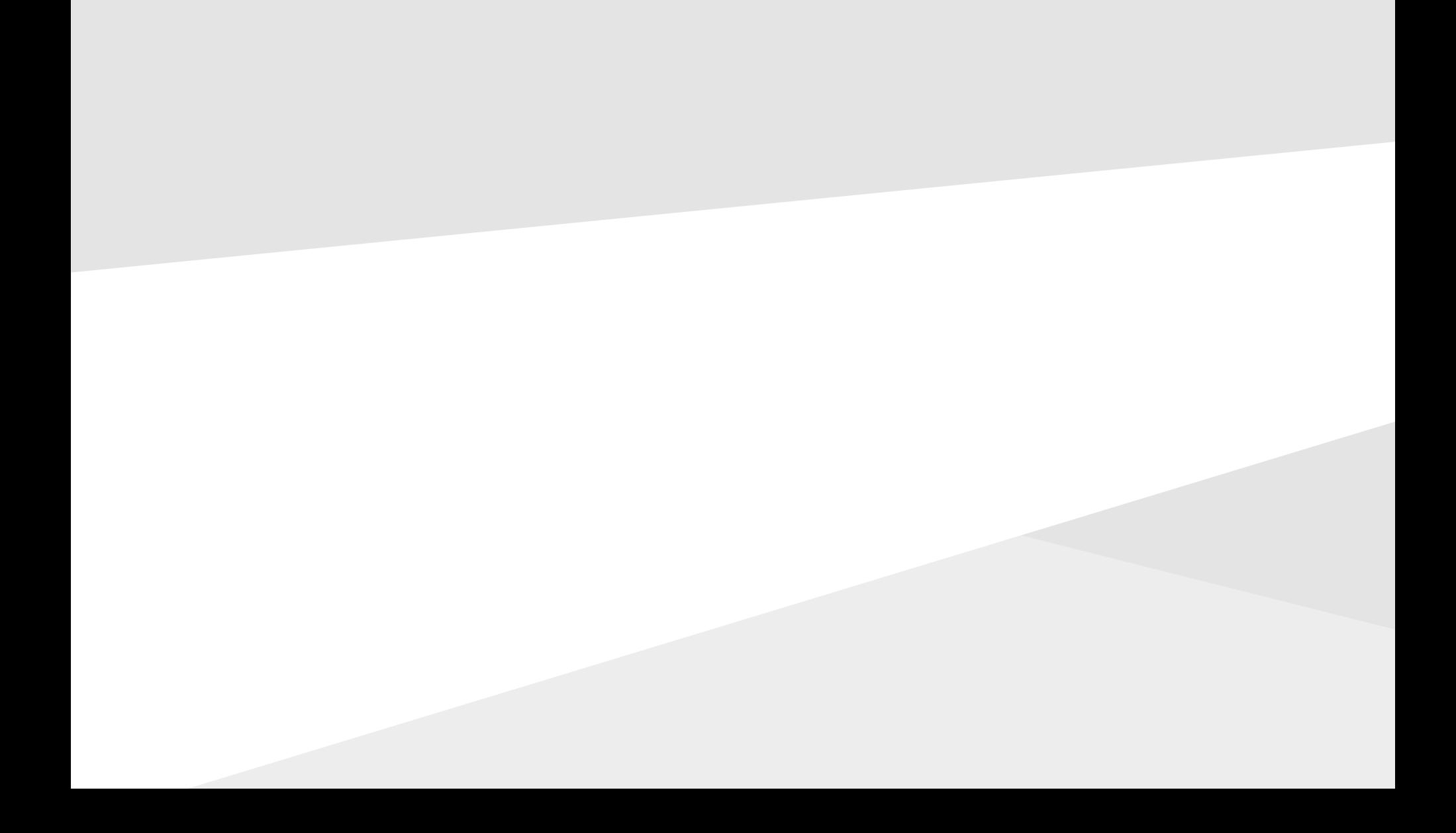

etapa de documentação para a matrícula

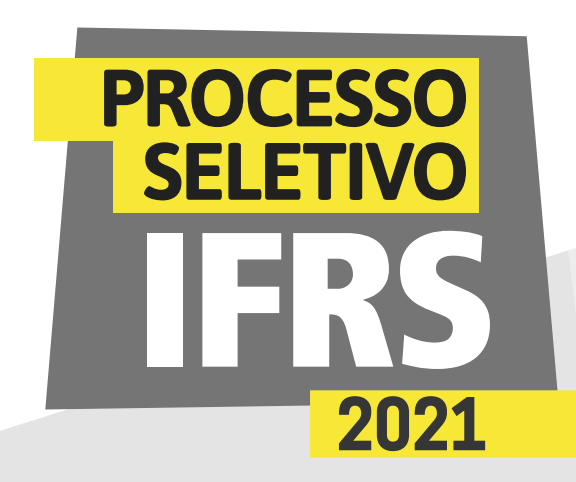

#### **complementar**

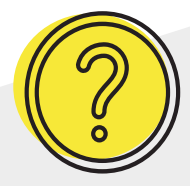

#### Ainda tem dúvidas?

Contate a Comissão Permanente de Processo de Ingresso Discente (Coppid) do campus para o qual você está concorrendo à vaga. Seguem os contatos:

Campus Erechim coppid@erechim.ifrs.edu.br

Campus Porto Alegre coppid@poa.ifrs.edu.br

Campus Restinga coppid@restinga.ifrs.edu.br

Campus Vacaria coppid@vacaria.ifrs.edu.br

Campus Viamão coppid@viamao.ifrs.edu.br

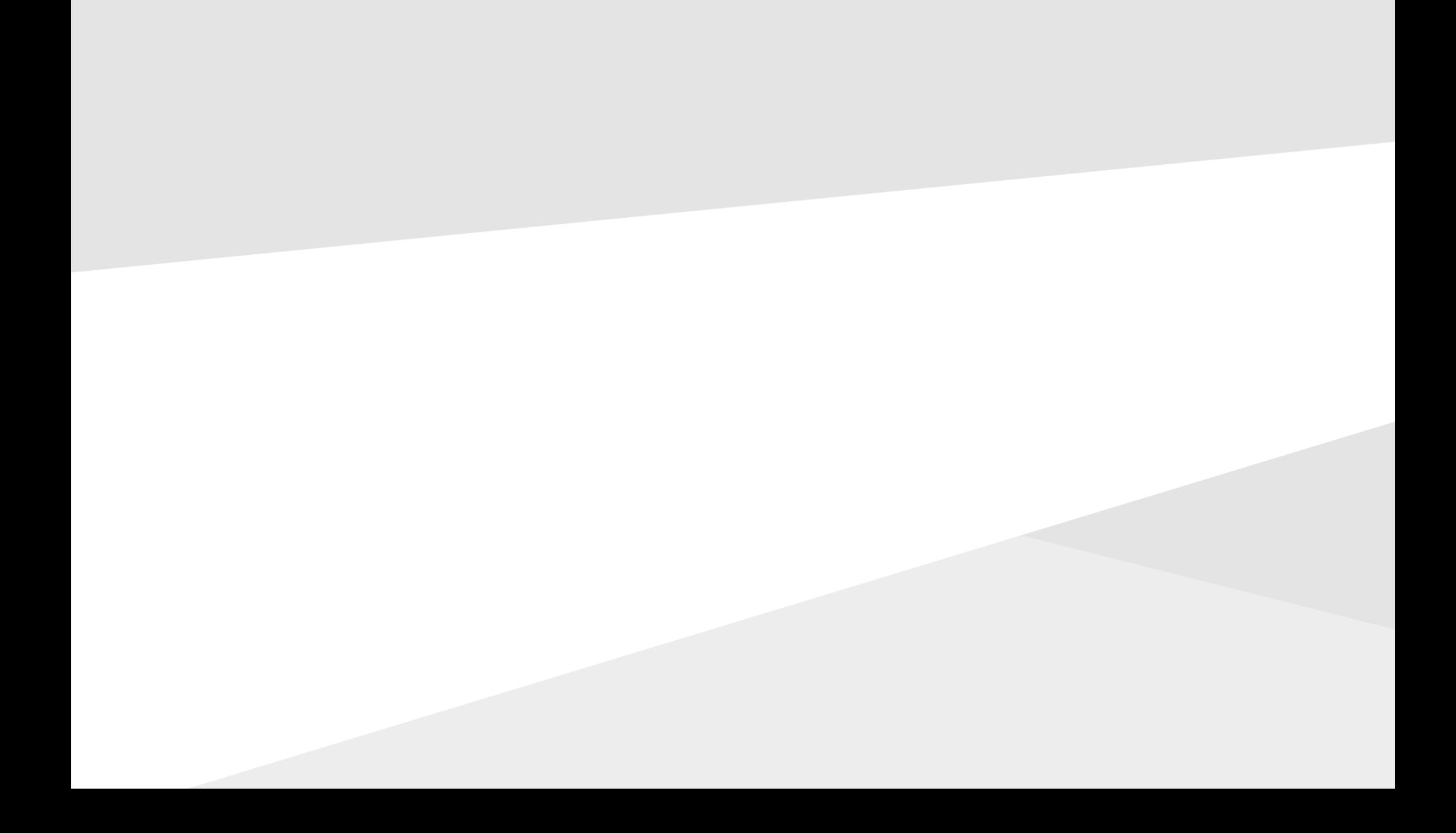

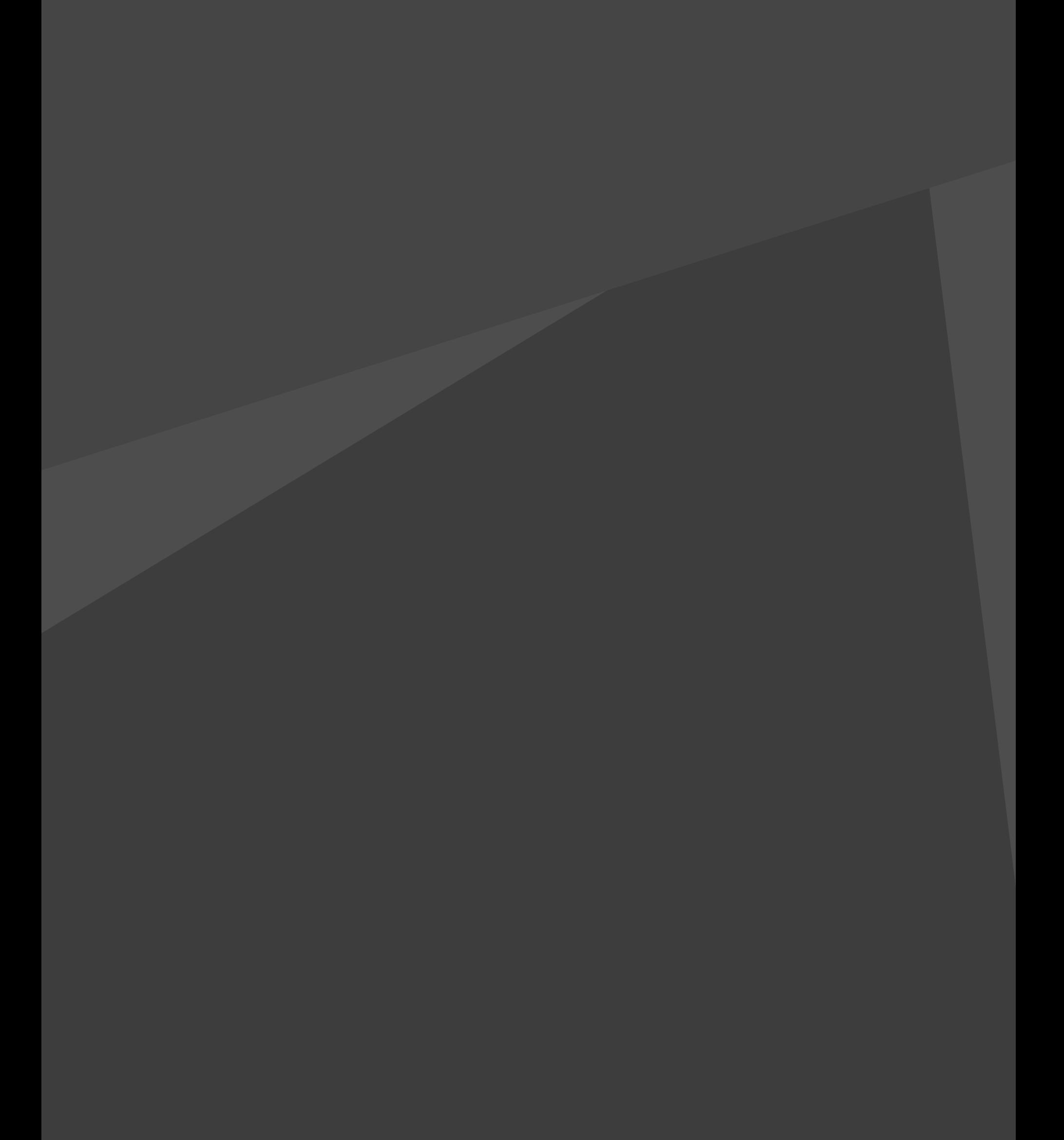

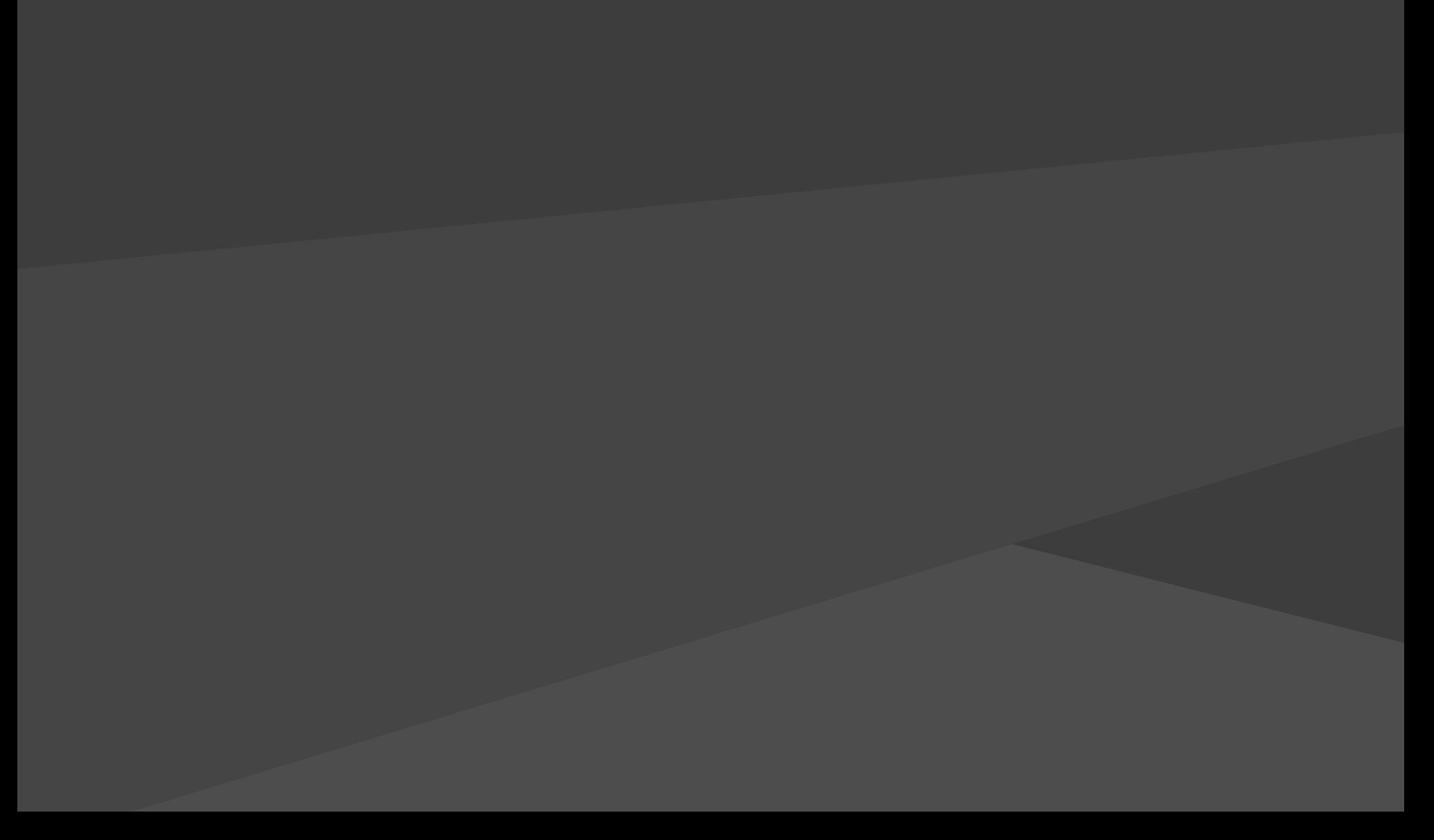